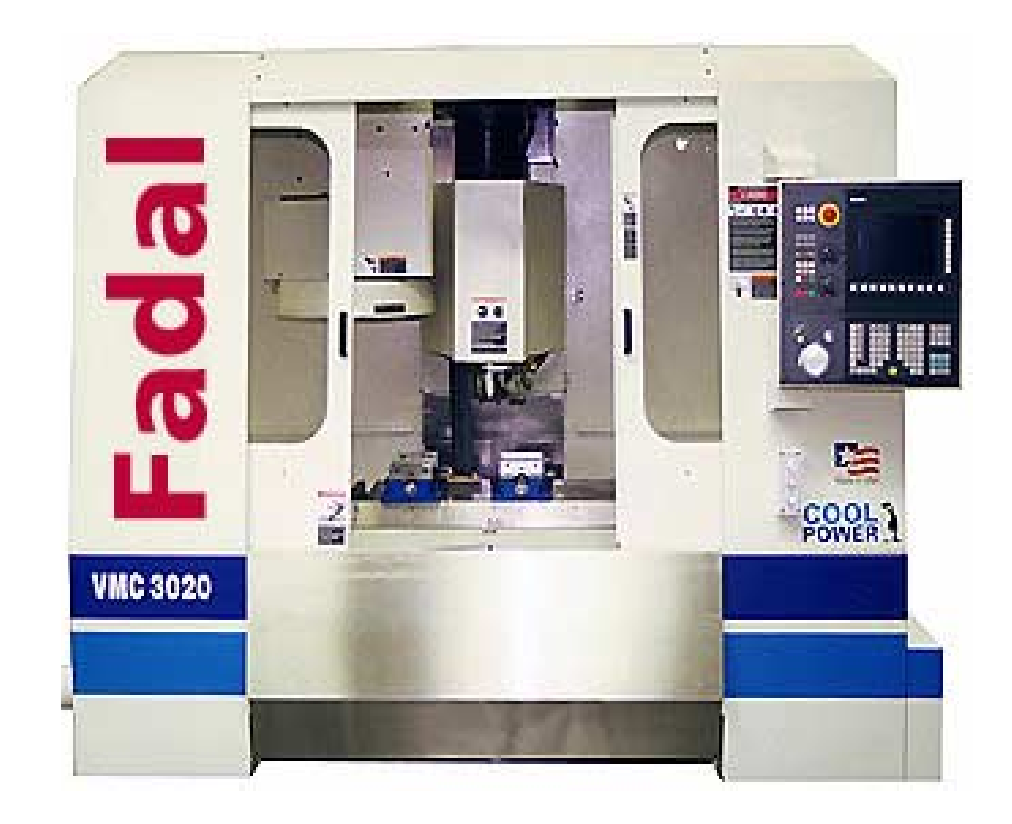

# **Fadal**

## **[Table of Contents](#page-2-0)**

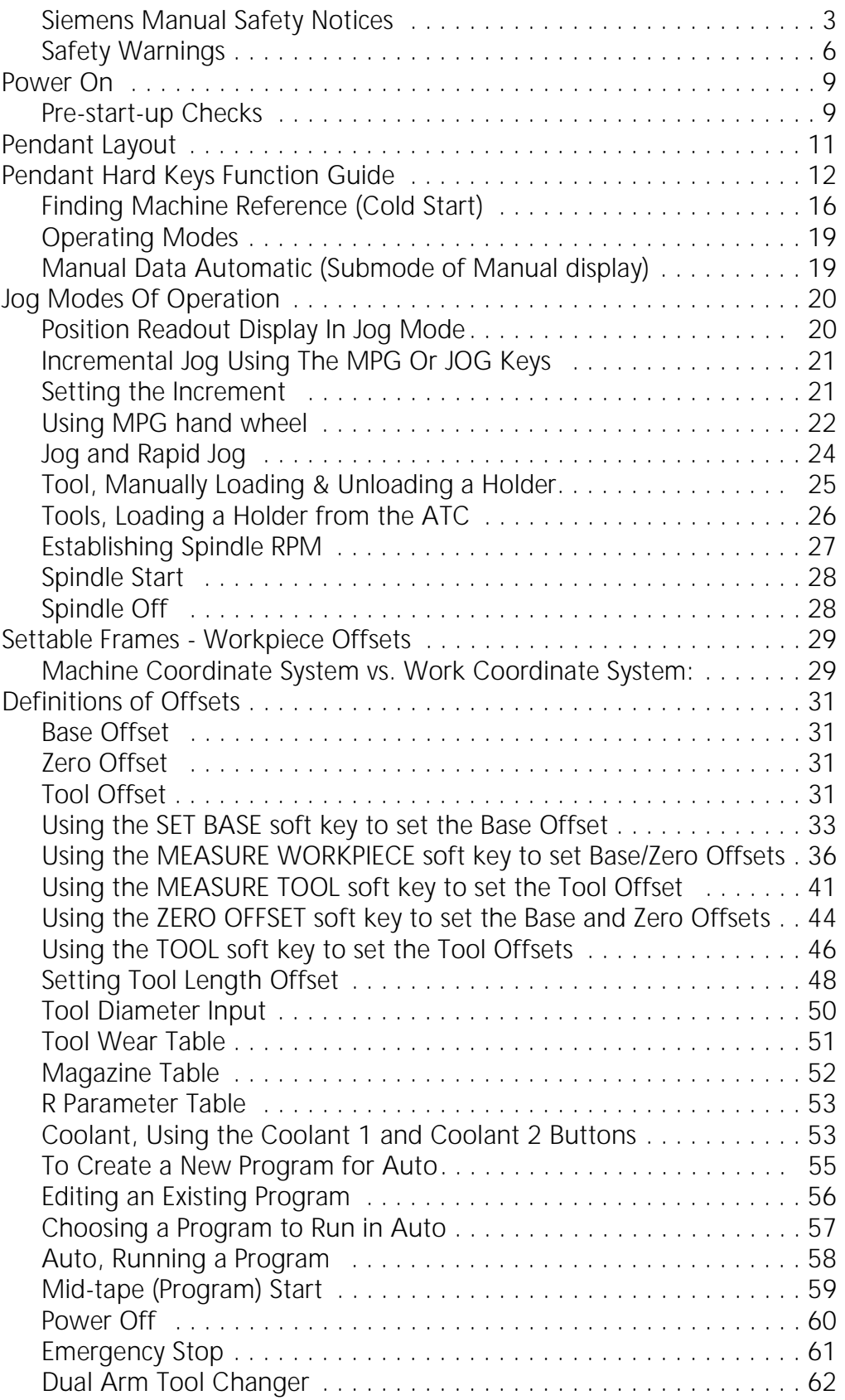

![](_page_2_Picture_0.jpeg)

# **Important Safety Information**

## <span id="page-2-0"></span>**Siemens Manual Safety Notices**

![](_page_2_Picture_5.jpeg)

**Warning** The following notes are given to ensure your safety and to prevent any risk of damage to the product described or other units connected to the machine.

**Warning** When electrical equipment is in operation, certain parts are bound to reach hazardous voltage levels.

The intermediate circuit of all SIMODRIVE modules remains at a hazardous voltage level for 5 minutes after all voltages have been disconnected. See the Instruction Manual for more details.

Only qualified personnel should perform maintenance on the device/ system. Failure to comply with warnings can result in severe injury or material damage. Only suitably qualified personnel trained in the setup, installation, commissioning or operation of the product should work on the device/system.

![](_page_2_Picture_13.jpeg)

**Further Notes** Whenever measuring or testing has to be performed on live equipment, the regulations of Safety Code VBG 4.0 must be observed, in particular § 8 "Permissible Deviations when Working on Live Parts". Suitable electronic tools should be used.

![](_page_2_Figure_16.jpeg)

**Danger** This symbol appears whenever death, severe bodily injury or substantial material damage will occur if the appropriate precautions are not taken.

![](_page_2_Figure_19.jpeg)

**Warning** This symbol appears whenever death, severe body injury or substantial material damage could occur if the appropriate precautions are not taken.

![](_page_2_Picture_22.jpeg)

**Caution** This symbol appears whenever minor body injury or material damage can occur if the appropriate precautions are not taken.

- **Important** This symbol appears in the documentation whenever attention has to be paid to something of particular importance.
	- **Note** This symbol appears in the documentation whenever a reference is made to another subject.
	-

![](_page_3_Picture_5.jpeg)

Warning Repairs on equipment supplied by Fadal may only be carried out by Fadal Service or repair centers authorized by Fadal using authorized genuine Fadal supplied parts. Any defective parts or components are to be replaced only by parts contained in the relevant spare parts list.

Disconnect the power supply before opening the equipment.

Emergency Stop facilities according to EN 60204 IEC 204 (VDE 0113) must remain operative in all operating modes of the automation equipment. Any disengaging of the Emergency Stop facility must not lead to uncontrolled or undefined restart.

Whenever faults occurring in the automation equipment can lead to substantial material damage or even grievous bodily injury, (i.e. are potential dangerous faults), additional external precautions must be taken or facilities must be provided ensuring or enforcing safe operation even when a fault occurs (e.g. independent limit switches, mechanical interlocks, etc.)

**Caution** Connecting and signal lines must be installed so as to safely prevent inductive and capacitive interference from affecting automation functions.

![](_page_3_Picture_11.jpeg)

![](_page_3_Picture_13.jpeg)

**Warning** Correct transport, storage, erection and mounting as well as careful operation and maintenance are essential for proper and safe operation of the equipment. Non–compliance with warnings can result in severe bodily injury or material damage.

![](_page_3_Picture_16.jpeg)

**Warning** The modules contain electrostatically sensitive components. Before touching an electronic module, it is necessary to be electro-statically discharged. The simplest way of doing this is to touch an electrically conducting grounded object (e.g. a bare metal part of a switchboard or a plug socket protective conductor) before touching an electronic module.

![](_page_4_Picture_0.jpeg)

## **ESD notes Electrostatically Sensitive Modules**

![](_page_4_Picture_3.jpeg)

**Important!**

Handling of ESD modules:

When handling electrostatically sensitive devices, make sure that operator, workplace and packing material are properly grounded.

Generally, electronic modules must not be touched unless work has to be carried out on them. When handling PC boards make absolutely sure that you do not touch component pins or printed conductors.

Touch components only if

–you are permanently grounded by means of an antistatic chain,

–you are wearing ESD (Electro Static Device) boots or ESD boots with grounding strips in conjunction with ESD flooring.

Modules may only be placed on electrically conductive surfaces (tables with ESD tops, conductive ESD foam plastic, ESD packing bags, and/or ESD transport containers).

Keep modules away from visual display units, monitors or TV sets (the minimum distance from screen must be more than 10 cm).

Modules must not be allowed to come into contact with electrically insulating materials such as plastic films, insulating table tops or clothing made of synthetic fibers.

Measurements on modules are allowed only if:

- –the measuring instrument is properly grounded (e.g. equipment grounding conductor), or
- –the probe is briefly discharged before measuring with a potentialfree measuring instrument (e.g. touch the unpainted metal parts of the control housing)

The equipment may be used only for the applications stated in the manual and only in conjunction with devices and components recommended and authorized by Fadal.

Should any questions or problems arise in studying this manual, please contact the Fadal Service Department.

### <span id="page-5-0"></span>**Safety Warnings**

1) WARNING! WEAR ANSI OR CE APPROVED SAFETY GLASSES AT ALL TIMES. Everyday glasses are not designed for protection. Only ANSI or CE approved safety glasses have impact resistant lenses. Hearing protection must be worn when operations exceed 90 decibels (85 decibels-CE) .

2) KEEP DOORS CLOSED WHILE MACHINING.

3) WEAR PROPER APPAREL. Do not wear loose clothing, gloves, neckties, rings, bracelets, or other jewelry that might get caught in moving parts or areas of potential electric shock. Non-slip footwear is recommended.

4) CONTAIN LONG HAIR. Tie long hair back and wear protective hair covering to contain long hair.

5) USE A NIOSH OR CE APPROVED DUST MASK OR RESPIRATOR. Protection is recommended when cutting operations are dusty, or exceed the permissible exposure limit.

6) KEEP WORK AREA CLEAN. Good housekeeping practices encourage safety.

7) Read SPINDLE, MANUALLY LOADING & UNLOADING A HOLDER in the Operator's Manual.

8) DO NOT OPERATE THE MACHINE UNDER THE INFLUENCE OF DRUGS OR ALCOHOL, PRESCRIBED OR OTHERWISE.

9) READ THE SAFETY WARNINGS SUPPLIED WITH ALL TOOLING.

10) MAINTAIN TOOLS WITH CARE. Keep tools sharp and clean for best performance and to reduce the risk of injury. Follow instructions for lubrication and for changing accessories.

11) REMOVE ADJUSTING KEYS AND WRENCHES. Always check that keys and wrenches are removed from tools and tooling before starting the machine.

12) DO NOT EXCEED THE MANUFACTURER'S RECOMMENDED MAXIMUM RPM FOR THE TOOL. When tools are placed in the spindle,

![](_page_6_Picture_0.jpeg)

verify the current RPM commanded in the control before starting the spindle.

13) SECURE TOOLS PROPERLY IN THEIR HOLDERS.

14) SECURE WORK. Use common machining practices for holding (fixturing) material to be machined.

15) REMOVE ALL TOOLS FROM THE SPINDLE AND TOOL CHANGER before servicing and changing accessories such as tooling, fixtures, indexers, the tail stock of a fourth axis and any fourth axis or fourth-fifth axis combination, etc.

16) ALWAYS DEBUG A NEW PROGRAM before running it in the AUTO mode. (See DEBUG PROGRAM in the User's Manual.)

17) The machine tool MUST be connected to a grounded, metal, permanent wiring system, or to a system having an equipment-grounding conductor.

18) DO NOT OPERATE THE MACHINE IN AN UNSAFE ENVIRONMENT. Do not use the machine in damp or wet locations, or expose to rain. Keep the work area well lighted.

19) DO NOT FORCE TOOL. Tools are designed to perform properly and safely at proper rates. Keep tools sharp.

20) USE THE CORRECT TOOL. Do not attempt to use tools or attachments to perform a job for which they were not designed.

21) DON'T OVERREACH. Keep proper footing and balance at all times. Use a steady object for support when reaching over the machine.

22) REDUCE THE RISK OF UNINTENTIONAL STARTING. Power off the machine at the main disconnect switch and use the proper lockout/tagout procedures while working within the chip enclosure, or when there is potential for a release of energy.

23) POWER OFF THE MACHINE AT THE MAIN DISCONNECT SWITCH AND LOCK OUT WHEN WORKING INSIDE ANY OF THE ELECTRONIC CABINETS.

24) USE RECOMMENDED ACCESSORIES. Refer to the User's Manual for FADAL recommended accessories. Unapproved accessories increase the risk of injury.

25) NEVER STAND ON OR IN THE MACHINE. Besides the risk of slipping or falling, serious injury could occur if a tool is unintentionally contacted.

26) CHECK FOR DAMAGED PARTS. Always check all parts for binding, breakage, and any other condition that will affect the proper operation of the machine and/or increase the risk of injury. Damaged or missing parts must be repaired or replaced BEFORE operating the machine.

27) NEVER LEAVE THE MACHINE UNATTENDED. Turn the power off to the machine when leaving the machine unattended. Never leave the machine until it comes to a complete stop.

28) DO NOT DISCONNECT THE FRONT DOOR SAFETY SWITCHES.

29) WIPE UP SPILLS. Immediately cover with absorbent material and wipe up coolant and oil spills around the machine. Correct the cause of the leakage to prevent any hazards.

30) ELECTRICAL INSTALLATION OF THE MACHINE MUST BE DONE BY A QUALIFIED ELECTRICIAN.

31) ONLY FADAL OR FADAL DISTRIBUTOR FACTORY AUTHORIZED INDIVIDUALS MAY INSTALL THE MACHINE.

32) USE PROPER SAFETY GLOVES WHEN HANDLING SHARP OR JAGGED EDGES. Do not wear gloves around rotating machinery.

33) DO NOT USE AIR HOSES TO BLOW CHIPS OFF YOUR BODY OR CLOTHES. Serious injury to your eyes, hearing, and skin could result. Do not blow towards others.

![](_page_8_Picture_0.jpeg)

# **Fadal/Sinumerik 810D CNC**

## <span id="page-8-0"></span>**Power On**

### <span id="page-8-1"></span>**Pre-startup Checks**

1) Examine the oil levels. Both should be filled before the levels are one inch from the bottom of the reservoir. The spindle oil reservoir may have oil in it for up to six months. The way lube oil reservoir may run out of oil in one week.

![](_page_8_Picture_6.jpeg)

- **Note:** VMCs with linear way systems require grease. See the Maintenance Manual for specifications on the way lube and the spindle oil.
	- 2) Visually inspect the air pressure gauge to verify that it is set to at least 80-100 PSI. Air is used to change belt ranges in the spindle, orient the spindle, activate the tool in-out cylinder, and for the air blast during a tool change. The tool changer gauge should not exceed 120 PSI.

![](_page_8_Picture_9.jpeg)

3) Most new VMC models release water collected in the water reservoir automatically. It is advisable to place an additional water trap in the air line going to the machine.

4) Replenish the flood coolant level to avoid running out of coolant during execution of the program.

![](_page_9_Picture_3.jpeg)

5) Examine the spindle cooler reservoir once a month.

![](_page_9_Picture_5.jpeg)

6) To power on the machine, press the safety lock and turn the power switch in the clockwise direction.

![](_page_9_Picture_7.jpeg)

## <span id="page-10-0"></span>**Pendant Layout**

![](_page_10_Picture_3.jpeg)

The table on the following pages shows the various buttons on the pendant. A brief description of the function of each button is given to assist the operator in becoming familiar with the control. Refer to the Siemens operator manuals for detailed instructions on how to use these buttons.

## <span id="page-11-0"></span>**Pendant Hard Keys Function Guide**

#### **Table 1: Pendant Keypad Hard Keys**

![](_page_11_Picture_76.jpeg)

![](_page_12_Picture_0.jpeg)

#### **Table 1: Pendant Keypad Hard Keys**

![](_page_12_Picture_68.jpeg)

![](_page_13_Picture_87.jpeg)

#### **Table 2: Machine Control Panel Keypad Hard Keys**

![](_page_14_Picture_0.jpeg)

![](_page_14_Picture_87.jpeg)

![](_page_14_Picture_88.jpeg)

![](_page_15_Picture_95.jpeg)

#### **Table 2: Machine Control Panel Keypad Hard Keys**

### <span id="page-15-0"></span>**Finding Machine Reference (Cold Start)**

The FADAL machine tool has software limits and does not contain position limit switches. Therefore, the machine tool must be physically located at set alignment marks. The Siemens control automatically powers on in the machine reference mode. It is recommended that the machine be shut down at its axis alignment position to simplify the Power On procedure.

![](_page_16_Picture_2.jpeg)

To align each axis, place the machine in JOG:

- 1) Press the MPG hard key until the LED above the key is lit.
- 2) Find the alignment marks for each axis using the axis selector switch and the MPG.
- 3) Press the REF hard key button "reference point return". Use the Axis selector switch to select the desired axis.

**Select the X axis then press + hard key button.**

**Select the Y axis then press + hard key button.**

**Select the Z axis then press + hard key button.**

**Select the A axis then press + hard key button.**

**Select the B axis then press + hard key button.**

When each axis has completed finding the reference position this  $\bigoplus$ symbol will appear to the left of the axis. Press the JOG, MPG or AUTO hard keys to exit the Reference submode.

**Note:** In the reference mode the position display will indicate the actual position in WCS (X, Y, Z) or MCS (X1, Y1, Z1). The ACT. VAL. MCS soft key can be used to toggle between the WCS and MCS coordinate display.

![](_page_17_Picture_21.jpeg)

**Note:** The reference symbol is to the left of the axes names.

![](_page_18_Picture_0.jpeg)

## <span id="page-18-0"></span>**Operating Modes**

## <span id="page-18-1"></span>**Manual Data Automatic (Submode of Manual display)**

1) Press the JOG hard key.

2) Press the MDA soft key.

![](_page_18_Picture_33.jpeg)

![](_page_19_Picture_0.jpeg)

## <span id="page-19-0"></span>**Jog Modes Of Operation**

### <span id="page-19-1"></span>**Position Readout Display In Jog Mode**

1) Press the JOG hard key.

![](_page_19_Picture_5.jpeg)

![](_page_19_Figure_6.jpeg)

![](_page_20_Picture_0.jpeg)

### <span id="page-20-0"></span>**Incremental Jog Using the MPG or JOG Keys**

### <span id="page-20-1"></span>**Setting the Increment**

1) Select the axis to be jogged with the axis selector switch that is located directly to right of the manual pulse generator.

![](_page_20_Picture_5.jpeg)

2) Select the increment to jog:

**a) Press the MPG hard key until the LED above the key is lit.**

**b) Press the Settings soft key.**

![](_page_20_Picture_9.jpeg)

3) With the blue cursor keypad arrows, cursor down to the variable increment box, type in the new value and press INPUT hard key. This will allow the user to set the jog increment value.

![](_page_21_Picture_3.jpeg)

**Cursor Keys**

### <span id="page-21-0"></span>**Using MPG hand wheel**

- 1) Press the MPG hard key button. The LED comes on.
- 2) To move the tool in a plus direction, turn the manual pulse generator in the clockwise direction.
- 3) To move the tool in a minus direction, turn the manual pulse generator in the counterclockwise direction.

![](_page_21_Picture_9.jpeg)

![](_page_21_Picture_10.jpeg)

4) The OVERRIDE button is used to override the door interlock, when using the MPG.

**Note:** If the feed rate override is at 0% then the motion will stop when using the manual pulse generator and a message is generated.

![](_page_22_Picture_3.jpeg)

Using the JOG Keys in INCREMENTAL JOG mode:

1) Select the axis to be jogged with the axis switch located to the upper right of the manual pulse generator.

![](_page_22_Picture_6.jpeg)

2) Select the direction to jog the tool using the " $+$ " or " $-$ " hard key buttons.

![](_page_22_Picture_8.jpeg)

- 3) In Incremental Jog mode each time the  $" +"$  or  $" -"$  hard key button is pressed the tool will move in the direction and increment specified.
- **Note:** If the feed rate override is set to 0%, no motion will occur when using the "+" or "-" jog buttons and a message is generated.

## <span id="page-23-0"></span>**Jog and Rapid Jog**

.

1) Press the JOG hard key and select the axis to be jogged from the axis selector switch located to the upper right of the manual pulse generator

![](_page_23_Picture_4.jpeg)

2) Select the direction of the tool by pressing the " $+$ " or " $-$ " hard key.

![](_page_23_Picture_6.jpeg)

- 3) Pressing the RAPID JOG button together with the "+" or "-" buttons activates the Rapid Jog feed rate.
- 4) With both JOG and RAPID JOG the user has the option to vary the feed rate override to control the speed.

![](_page_23_Picture_9.jpeg)

![](_page_24_Picture_0.jpeg)

### <span id="page-24-0"></span>**Tools, Manually Loading and Unloading a Holder**

A tool can be manually loaded or unloaded into the spindle by using the TOOL IN/OUT button.

![](_page_24_Picture_4.jpeg)

1) The tool holder must be held in the left hand with the thumb and the first finger grasping the holder below the "V" groove. No other fingers should have contact with the holder or the tool in the holder. The area below the "V" groove is called the safe zone. The safe zone is the only place where the tool holder should be held.

![](_page_24_Figure_6.jpeg)

2) When unloading a tool from the spindle, grasp the tool in the safe zone and press the TOOL IN/OUT button. Keep the TOOL IN/OUT button pressed until the tool is completely out of the spindle.

When loading a tool into the spindle, grasp the tool in the safe zone and press the TOOL IN/OUT button. Place the holder into the spindle after pressing the TOOL IN/OUT button, not before. The keys on the nose of the spindle must fit into the key-ways on the tool holder flange. Release the TOOL IN/OUT button to lock the tool into the spindle.

**Note:** When loading a holder into the spindle, inspect the taper for chips and dents. Remove any chips or dents from the taper with a flat stone.

### <span id="page-25-0"></span>**Tools, Loading a Holder From the ATC**

When tool holders are in the ATC (Automatic Tool Changer), they can be loaded into the spindle by using the T,S,M mode.

- 1) Press the T,S,M soft key.
- 2) Type  $T#$  (where  $#$  is the turret location of the tool to be loaded into the spindle).
- 3) Press the INPUT hard key.
- 4) Press the CYCLE START hard key to make the exchange.
- **Note:** If the feed rate potentiometer is set to 0%, no motion will occur when the START button is pressed.

![](_page_25_Picture_85.jpeg)

**CAUTION:** If the tool change is interrupted, the selected tool becomes a null value and the machine will try to load a tool. If this occurs, remove the tool from the spindle and repeat the operation.

![](_page_26_Picture_0.jpeg)

M11 can be used to set the current magazine location as T1. Note that this does not change the active  $T \#$ .

### **Establishing Spindle RPM**

![](_page_26_Picture_80.jpeg)

**Note:** Use the spindle OVERRIDE switch to vary the RPM manually from 50% to 120% of the programmed value.

> M3 = CW SPINDLE ON M4 = CCW SPINDLE ON M5 = SPINDLE OFF M41 = LOW BELT RANGE M42 = HIGH BELT RANGE

**CAUTION:** The last RPM setting used by the control is active when the spindle is turned on manually unless it is changed in the T,S,M mode.

> The spindle RPM can be started at the desired RPM and Rotational direction by using the T,S,M soft key.

- 1) Press the JOG hard key.
- 2) Press the T,S,M soft key.

- 3) With the blue cursor keypad arrows, cursor down to RPM box, type in the new value and press the INPUT hard key.
- 4) With the blue cursor keypad arrows, cursor down to the spindle box. Use the Alternate soft key to toggle to CW and CCW direction.
- 5) Press the CYCLE START hard key to activate.

### <span id="page-27-0"></span>**Spindle Start**

After establishing the RPM from T,S,M Mode, or at any time in any mode of operation, the spindle can be turned on manually by using the green SPINDLE START hard key button.

1) Press the SPINDLE START hard key. The spindle will turn on in the last programmed direction and spindle speed (RPM).

![](_page_27_Picture_8.jpeg)

### <span id="page-27-1"></span>**Spindle Off**

When the spindle is on, from any mode of operation, press the red SPINDLE OFF button alone, to turn the spindle off.

The Reset button will also turn the spindle off.

![](_page_28_Picture_0.jpeg)

## <span id="page-28-0"></span>**Settable Frames - Workpiece Offsets**

The machine tool will establish the Reference position (COLD START). This point is also known as machine zero or machine origin.

### <span id="page-28-1"></span>**Machine Coordinate System vs. Work Coordinate System:**

The Machine Coordinate System (MCS) - The machine coordinate system is based on the machine axes that are designated X1, Y1, Z1, A1 and B1 in the actual value display. At the reference point (alignment position) all machine axes = 0. Tool and pallet change positions are defined in MCS.

![](_page_28_Picture_43.jpeg)

The Work Coordinate System (WCS) - The workpiece coordinate system is based on the MCS with offsets to shift the workpiece to zero. Workpiece programming is done in WCS using the workpiece axes designations X, Y, Z, A and B. The WCS includes all active offsets including the Base Offset, Settable Work (Zero) Offset and the Tool Offset.

![](_page_29_Figure_3.jpeg)

In the MANUAL operating mode it is possible to change between the WCS and MCS by toggling the Act. Val. MCS soft key.

![](_page_30_Picture_0.jpeg)

## <span id="page-30-0"></span>**Definition of Offsets**

The most commonly used offsets are the Base Offset, Zero (Work) Offset, and Tool Offset. These offsets are combined together to define the WCS relative to the MCS Machine Zero (Cold Start) position.

### <span id="page-30-1"></span>**Base Offset**

The Base Offset is always active unless G153 is programmed in the movement block (non-modal command). The Base Offset can be set to zero. The Base Offset is used to set the "Home" position relative to the Machine Zero. Based on the current axis position the Base Offset can be calculated and entered into the CNC via the SET Base or Measure Workpiece soft keys in the Manual screens (X, Y and Z only, no A or B). The Base Offset can also be manually entered for all the axes via the Zero Offset screen.

### <span id="page-30-2"></span>**Zero Offset**

Zero Offsets (Fixture Offset) 1-8 (ZO1,ZO2,..., ZO8) are programmed via commands G54 - G57 and G505 - G508, the active ZO (example ZO3) is displayed in the light blue field below the axis actual value display. Based on the current axis position, Zero Offsets can be calculated and entered into the CNC via the Measure Workpiece soft keys in the main Manual screens (X, Y & Z only, no A and B). Zero Offsets can also be entered manually for all axes via the Zero offset screen.

### <span id="page-30-3"></span>**Tool Offset**

The tool changer allows for 21 tools each with its own offset for tool length and diameter, and tool wear settings for length and diameter. Tool Offsets for the active Tool number (e.g. T3) are activated with the command D1, the offset is deactivated with the command D0. The tool offset D1 is always activated as part of a tool change. Tool offset values for both length and diameter based on measured values can be calculated and entered into the CNC via the measure Tool screens in the main Manual screens. Tool offsets can also be entered manually via the Tool List screen.

![](_page_31_Picture_0.jpeg)

The figure below is a two dimensional diagram illustrating the various coordinate systems and their relationship.

![](_page_31_Figure_3.jpeg)

![](_page_32_Picture_0.jpeg)

### <span id="page-32-0"></span>**Using the Set Base Soft Key to set the Base Offset**

**Note:** Only the X, Y and Z Axes can be set with this method. The Base Offset for the A and B axes must be set directly in the Zero Offset screen.

> 1) The SETBASE soft key is accessed from the main manual display. To get to the display press the MACHINE MANUAL soft key.

![](_page_32_Picture_49.jpeg)

#### 2) Press the SETBASE soft key. The X-axis will be highlighted in red.

![](_page_32_Picture_50.jpeg)

3) Press the MPG hard key to activate the MPG hand wheel.

4) Select the X-Axis with the axis selector switch.

5) Jog the X-Axis to the desired Base (Home) position.

![](_page_33_Picture_3.jpeg)

6) Press the X=0 soft key to set the X-Axis base position for the WCS. The WCS position for the X-Axis will reset to Zero.

![](_page_33_Picture_51.jpeg)

![](_page_34_Picture_0.jpeg)

7) Toggle to the MCS display. The WCS base position for the machine will be displayed. In the example below the X-Axis was jogged to +1.00". The MCS display for the X-Axis now shows the Machine Zero (Cold Start) position is -1.00 inches away from the base position set for the X-Axis in the WCS.

![](_page_34_Picture_38.jpeg)

8) To set the Y and Z axes base position, perform steps 1-6 for each axis. Use the cursor key pad arrows to highlight the appropriate axis.

#### <span id="page-35-0"></span>**Using the MEASURE WORKPIECE soft key to set the Base and Zero Offsets**

**Note:** Only the X, Y and Z Axes can be set with this method, the Base Offset for the A and B axes must be set directly in the Zero Offset screen.

> 1) The MEASURE WORKPIECE soft key is accessed from the main manual display. To get to the display press the MACHINE MANUAL soft key.

> 2) Press the MEASURE WORKPIECE soft key. The operator has five options to choose from on the vertical soft keys: Edge, Corner, Hole, Spigot and

![](_page_35_Picture_86.jpeg)

Calibrate probe. Choose the option that will be used to set the offsets.

4) For all five options the operator must select:

- a) Which Offset to Calculate, Base or Zero Offsets 1-8 (G54-G57, G505-G508).
- **Example 1:** To calculate the Zero Offset 4 (G57) a value of 4 would be entered in the "Zero offs" field.
	- b) The Known dimension of the point being measured.
- **Example 2:** The "X0" field in the edge, is the X measurement.

![](_page_36_Picture_0.jpeg)

4) Select the Edge soft key when using the X, Y and Z WCS position to determine the base setting by using an edge finder or touch probe on the part from each WCS axis.

![](_page_36_Figure_3.jpeg)

![](_page_36_Figure_4.jpeg)

![](_page_37_Picture_30.jpeg)

**Note:** An edge finder or probe can be used for these procedures.

5) Select the Corner soft key when setting the WCS base position by determining the orientation of the workpiece to a selected corner.

![](_page_37_Picture_31.jpeg)

![](_page_38_Picture_0.jpeg)

6) Select the Hole soft key when setting the WCS base position by determining the center of a hole at four positions.

![](_page_38_Picture_30.jpeg)

7) Select the Spigot soft key when setting the WCS base position by determining the center of a cylinder at four positions.

![](_page_38_Picture_31.jpeg)

![](_page_39_Picture_0.jpeg)

8) Select the Calibrate Probe soft key when checking the accuracy of the probe against standards for length or radius.

![](_page_39_Picture_22.jpeg)

![](_page_40_Picture_0.jpeg)

### <span id="page-40-0"></span>**Using the MEASURE TOOL Soft Key to set the Tool Offset**

1) The MEASURE TOOL soft key is accessed from the main MANUAL display. To get to the display press the MACHINE MANUAL soft key

2) Press the MEASURE TOOL soft key. The operator has five options to choose from: Length Manual, Diameter Manual, Length Auto, Diameter

![](_page_40_Picture_45.jpeg)

Auto and Calibrate probe.

4) Select the Length Manual soft key when manually setting the tool length offset by jogging the tool to a reference block or part.

![](_page_40_Picture_46.jpeg)

![](_page_41_Picture_0.jpeg)

5) Select the Diameter Manual soft key when manually setting the tool diameter offset by jogging the tool to a reference block or part.

![](_page_41_Picture_30.jpeg)

6) Select the Length Auto soft key when setting the tool length offset with a touch probe.

![](_page_41_Picture_31.jpeg)

![](_page_42_Picture_0.jpeg)

7) Select the Diameter Auto soft key when setting the tool diameter offset with a touch probe.

![](_page_42_Picture_30.jpeg)

8) Select the Calibrate Probe soft key when checking the accuracy of the probe against standards for length or radius.

![](_page_42_Picture_31.jpeg)

#### <span id="page-43-0"></span>**Using the ZERO OFFSET Soft Key to set the Base and Zero Offsets**

1) The ZERO OFFSET soft key is accessed from the main manual display. To get to the main manual display press the OFFSET PARAM hard key.

2) Press the ZERO OFFSET soft key. The zero offsets table is displayed.

![](_page_43_Picture_47.jpeg)

3) Use the cursor key pad arrows to move to the desired fields in the table for editing.

![](_page_43_Picture_48.jpeg)

![](_page_44_Picture_0.jpeg)

4) The table shows the Base Offset and 4 Zero Offsets at a time. Additional Zero Offsets can be viewed by using the PAGE UP/PAGE DOWN hard keys as indicated in the display. Zero Offsets for the 4th and 5th axes can be accessed by using the Further Axes soft key.

### <span id="page-45-0"></span>**Using the TOOL Soft Key to set the Tool Offsets**

1) The TOOL soft key is accessed from the main manual display. To get to the main manual display press the OFFSETS PARAM hard key.

> Tools Total Links **Stimmer** Los Typ Too1 name DP ist cutting mage<br>Longth at Regis  $" "12"$  $\frac{3n}{n}$  $\mathbf{u}$  $1.0,0001, 0,0000$ 35 ä,  $\Box$ <sup>1</sup> 1 0.000 0.000 新聞  $\frac{1}{12}$  2 1 0.0000 0.0000 Belote<br>teni z 事变 **x** 1 0.000 0.000 v 2.30 ü 山 5 1 11 2003 0 1008  $= 2$ 山井 ĸ 1 0.000 0.000  $0.7$ **My Local** н  $1-0.0000-0.0000$ á  $0<sup>2</sup>$ 3 0.0000 0.0000 占 11 10 2 'n 吉生 1 0.000 0.0000  $0, 7$ na<br>art t. mly 1 0 1000 0.0000  $0 - 7$ m 古 10  $\pm$  11 1 0.000 0.0000  $0 - 7$  $11$ art. 1 8.800 0.0000 占 12 日交 tż 台 红 1 0.0000 0.0000  $0 - 2$ 3.3 -653 User<br>Hato

2) Press the Tool List soft key. The Tool List table is displayed.

3) Use the cursor key pad arrows to move to the desired fields in the table for editing.

(continued on next page)

![](_page_46_Picture_0.jpeg)

4) Use the ALTERNATE soft key to toggle between options available in the Tool List variable fields. In the example below the ALTERNATE soft key was used to change the tool type for tool number 1 (compare with previous screen display).

![](_page_46_Picture_43.jpeg)

5) The default setting of the tool list shows the 1st cutting edge. To set offsets for tools with two cutting edges press the 2nd cutt. edge soft key.

![](_page_46_Picture_44.jpeg)

Use the 2nd cutt. edge soft key to toggle between the displays. The CNC command D2 is used to activate offsets for the second cutting edge.

## <span id="page-47-0"></span>**Setting Tool Length Offset**

The point where the tools will be set, is called a gauge point. This is a common starting position for all the tools. This is where the programmer has established the Z axis zero position for the part program (not to be confused with Z zero at the MCS position).

To set the TLO (Tool Length Offset) manually:

- 1) Locate all tools specified for the program and load the tools into tool holders. Place the holders close to the machine. Place the machine in the Manual Mode.
- 2) Load tool #1 into the spindle using the TOOL IN/OUT button.
- 3) Place a gauge block, of any available size, on top of the part.
- 4) Press the MPG button and use the Manual Pulse Generator to jog the Z axis until the tip of the tool is just above the top of the gauge block. Select smaller increments for jog, and jog the tool down until the tip of the tool is close enough to the gauge block for the desired tool length offset.
- 5) Remove the block from under the tool.
- 6) Press the Position soft key to return to the Main Manual screen.
- 7) Press the Measure Tool soft key.
- 8) Press the Length Manual soft key.
- 9) Use the cursor keypad arrows, cursor down to highlight Z0  $ABS.$
- 10) Type in the gauge amount (tool block size).
- 11) Press the Set Length soft key button.

This inputs the tool length based on the current Z axis location into the tool table:

### *Continued on the next page*

![](_page_48_Picture_15.jpeg)

## <span id="page-49-0"></span>**Tool Diameter Input**

To enter tool diameter offsets:

- 1) Press the OFFSET PARAM hard key.
- 2) Press the Tool List soft key.
- 3) Use the cursor keypad arrows, cursor down and over to highlight the diameter (Ø symbol) for the desired tool.
- 4) Type in the diameter amount, then press the INPUT hard key.

![](_page_49_Picture_43.jpeg)

![](_page_50_Picture_0.jpeg)

#### <span id="page-50-0"></span>**Tool Wear Table**

The operator has the option to adjust the tool length or the tool diameter by an incremental value.

- 1) Press the OFFSET hard key.
- 2) Press the Tool Wear soft key.
- 3) Use the cursor keypad arrows, cursor down and over to highlight tool length or diameter.
- 4) Type in incremental amount then press the INPUT hard key.
- **Note:** When tool length offset is reset by choosing SET LENGTH from the OFFSET page, wear offsets will be zeroed.

![](_page_50_Picture_59.jpeg)

### <span id="page-51-0"></span>**Magazine Table**

Displays active tool and turret location.

![](_page_51_Picture_23.jpeg)

### <span id="page-52-0"></span>**R Parameter Table**

Displays the user defined R parameters that can be activated by the program.

![](_page_52_Picture_61.jpeg)

### <span id="page-52-1"></span>**Coolant; Using the Coolant 1 and Coolant 2 Buttons**

The coolant buttons can be used to turn the coolant on and off.

- 1) When the flood coolant is off, press the COOLANT 1 button to turn the flood coolant on.
- 2) When the flood coolant is on, press the COOLANT 1 button to turn the coolant off.

![](_page_52_Picture_9.jpeg)

1) When the mist coolant is off, press the COOLANT 2 button to turn the mist coolant on.

![](_page_53_Picture_0.jpeg)

- 2) When the mist coolant is on, press the COOLANT 2 button to turn the coolant off.
- **Note:** Programming M-codes: M7 (Coolant 1) or M8 (Coolant 2) for coolant ON. M9 for coolant OFF.

### <span id="page-54-0"></span>**To Create a New Program for Auto**

![](_page_54_Picture_51.jpeg)

1) Press the PROGRAM MANAGER hard key.

2) Press the Program soft key.

3) Press the New soft key.

4) The operator has the option of using Shop Mill or G-code programming by selecting the appropriate soft key.

![](_page_54_Picture_52.jpeg)

- 5) Type in the new program name.
- 6) Press the INPUT hard key.

### <span id="page-55-0"></span>**Editing an Existing Program**

1) Press the Program manager soft key.

2) Use the cursor keypad arrows, cursor down and over to highlight the program name.

3) Press INPUT hard key.

4) If the program is in the Shop Mill format, use the blue cursor keys to select (Arrow Up, Arrow Down) and open (Arrow Right) the desired step for editing.

![](_page_55_Picture_44.jpeg)

![](_page_56_Picture_0.jpeg)

### <span id="page-56-0"></span>**Choosing a Program to Run in Auto**

- **Note:** To choose a program to run in AUTO it must first be active.
	- 1) Press the PROGRAM MANAGER hard key.
	- 2) Use the cursor keypad arrows, cursor down and over to highlight the program name.
	- 3) Press the Execute soft key. The main screen in auto will be active.
	- 4) Press the NC CYCLE START hard key to begin automatic operation.

![](_page_56_Picture_49.jpeg)

### <span id="page-57-0"></span>**Auto, Running a Program**

The AUTO button will only execute the currently active program.

To run the currently active program:

1) Press the AUTO hard key.

2) Press the NC Cycle Start hard key to begin automatic operation.

![](_page_57_Picture_45.jpeg)

**Note:** NC Cycle Start is only active in the main Auto Screen.

![](_page_58_Picture_0.jpeg)

### <span id="page-58-0"></span>**Mid-tape (Program) Start**

By using the mid-tape start option of the auto command, the program can be started from any block. The options are available from the Block Search soft keys on the auto display.

![](_page_58_Picture_31.jpeg)

### <span id="page-59-0"></span>**Power Off**

The Siemens Control is equipped with a battery-backed memory board and can be turned off at any time without loss of memory.

The "POWER ON" procedure requires aligning the axis markers before the referencing procedure is used. Alignment can be accomplished by jogging the axes until the markers are in line.

However these markers can be aligned before the power is switched off, making the "POWER ON" procedure much quicker.

### **Power Off Procedure:**

- 1) From the MDA mode, type SETCS.
- 2) Press the CYCLE START hard key.
- 3) Leave the machine at this display.
- 4) Press the E-stop button.
- 5) To power off the machine, turn the power switch counter clockwise.

![](_page_59_Picture_12.jpeg)

![](_page_60_Picture_0.jpeg)

### <span id="page-60-0"></span>**Emergency Stop**

EMERGENCY STOP will cut the power to all axis motors, spindle drives and the tool changer.

To clear an Emergency Stop:

- 1) Release the Emergency stop button.
- 2) Press the RESET hard key. The program must be started from the beginning.

![](_page_60_Picture_7.jpeg)

# **Dual Arm Tool Changer**

**Note:** Machine must be in JOG mode. Multiple key combinations are required to move the dual tool arm changer.

## **Bucket Up-Bucket Down**

The bucket will motion either up or down depending on its previous position.

Press and hold the SPINDLE STOP (d), FEED STOP (e), and CYCLE STOP (g) red hard keys and the blank key (a)--located between the MPG and the TOOL IN/OUT hard keys.

## **Move Arm Forward**

The arm will motion forward--depending on its previous position.

Press and hold the SPINDLE STOP (d), FEED STOP (e), and CYCLE STOP (g) red hard keys and the blank key (b)--located to the left of the TURRET CW hard key.

## **Move Arm Backwards**

The arm will motion backwards- depending on its previous position.

Press and hold the SPINDLE STOP (d), FEED STOP (e), and CYCLE STOP (g) red hard keys and the blank key (c)--located to the left of the red SPINDLE STOP hard key.

![](_page_61_Picture_13.jpeg)

- **a.** Blank key
- **b.** Blank key
- **c.** Blank key
- **d.** Spindle Stop
- **e.** Feed Stop **f.** Reset
- 
- **g.** Cycle Stop